# GRAPHISOFT MEP Modeler 用戶指南

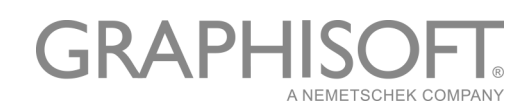

#### GRAPHISOFT®

訪問 GRAPHISOFT 網站 [www.graphisoft.com](http://www.graphisoft.com) 獲取當地分銷商及產 品的有效訊息。

#### GRAPHISOFT MEP Modeler ™ 用戶指南

版權所有 © 2016 GRAPHISOFT, 保留所有權利。在沒有預先得到書 面許可的情況下,嚴禁複製,改寫以及翻譯。

#### 商標

ARCHICAD® 是 GRAPHISOFT 的註冊商標。 所有其它的商標以及所有權由各自的所有者所有。

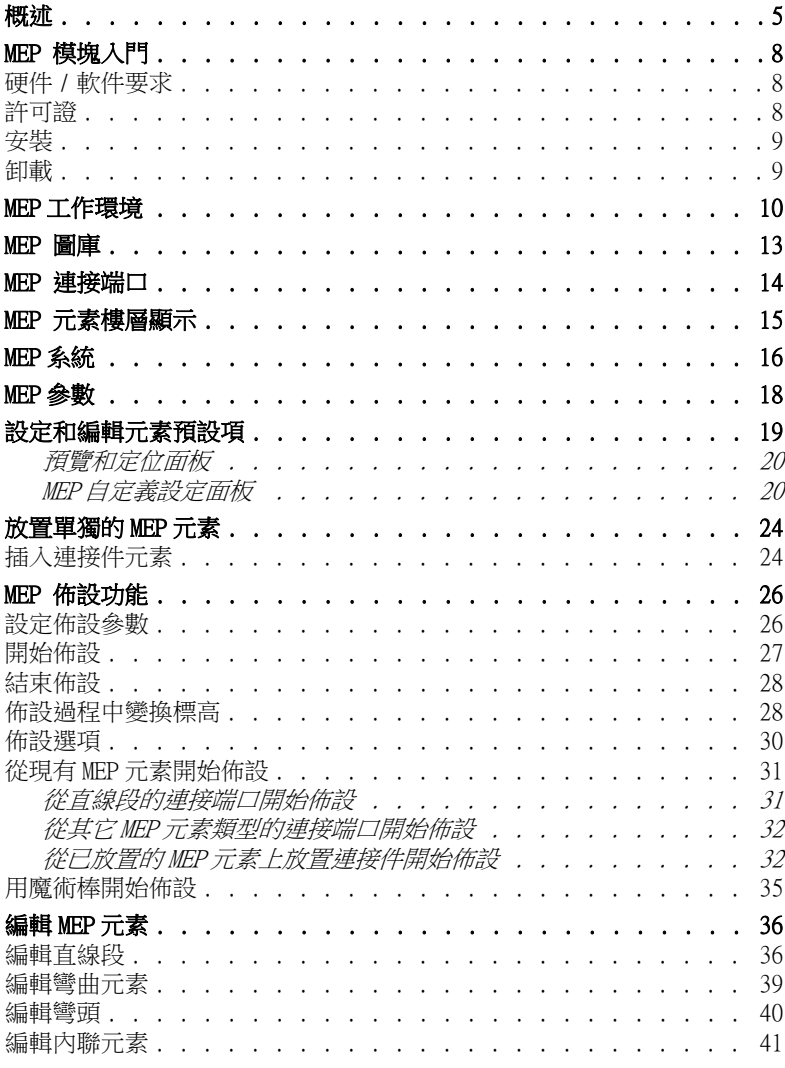

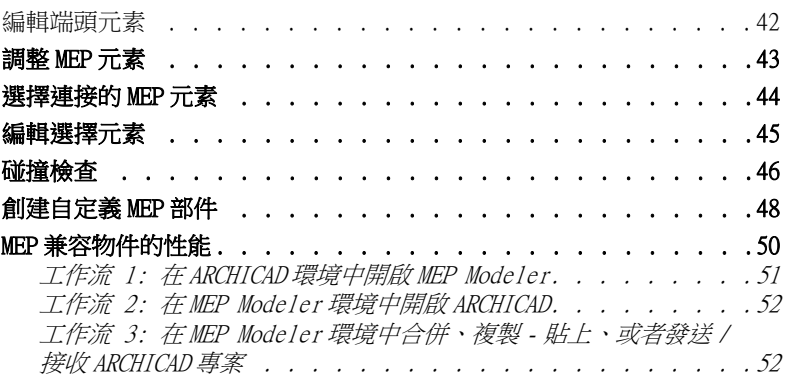

## <span id="page-4-0"></span>概述

GRAPHISOFT MEP Modeler 是為 ARCHICAD 使用者介面開發的一個外 掛程式:建築和工程公司可以建模和編輯 3D MEP (設備,電氣和 管道)系統和網絡 (通風管道,給排水管道,電纜橋架),並通過 使用 ARCHICAD 的工具和界面在 ARCHICAD BIM 模型中整合它們。

MEP Modeler 檔案包包含一個獨立的功能可以直接輸出到 AutoCAD MEP。( 這是一個僅適用於 PC 平台的 AutoCAD 外掛程式程序,可以 從 MEP ModelerCD 安裝。

註釋:請杳閱 ARCHICAD 連接 PDF 文檔了解其工作細節;這個 文檔可以從 AutoCAD 外掛程式的典編輯器的幫助選單獲取。) MEP 模塊同時兼容 IFC .

你可以以工程師提供的 2D 文檔為基礎在 ARCHICAD 中創建 MEP 模 型。

你可以檢查建築結構元素之間的碰撞,並且

- 你使用 MEP Modeler 定義的 MEP 元素,和 / 或
- 從一個機械顧問的 IFC 模型中導入的 MEP 元素。

MEP 元素是 GDL 物件,參數與設定與 ARCHICAD 的物件類型元素相 似。MEP 元素與 ARCHICAD 標準庫部件工作方式相同,但包含附加 的 MEP 特定的參數。

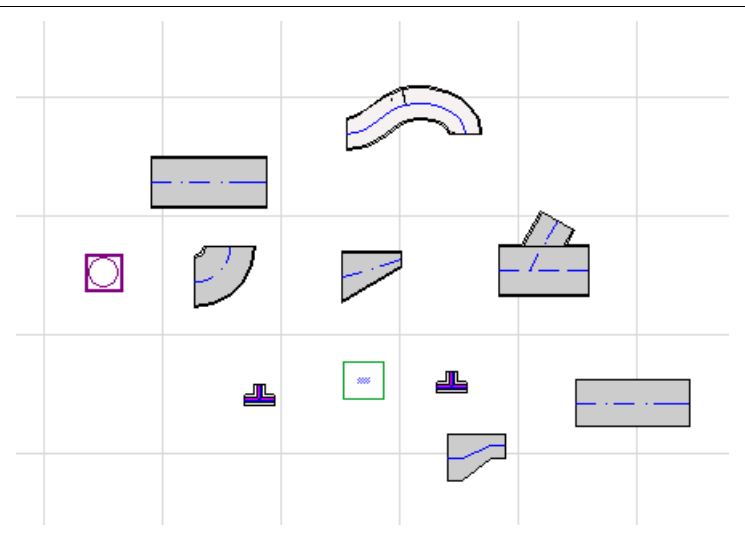

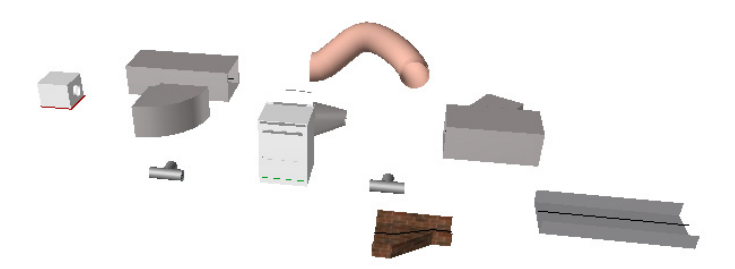

MEP 模塊同時提供了一個豐富的,由特殊配置的 MEP 元素構成的 MEP 圖庫 。如果你使用外掛程式提供的 MEP 樣板,這個圖庫會自 動加載。

見 [MEP 圖庫](#page-12-0)。

常用的 MEP 元素類型包括:

• 直線 段,例如,任意端具有相同幾何形狀的風管。舉例:風 管工具、給排水管道工具,電纜橋架工具。

- 彎頭 . 一些彎頭在佈設時自動插入,或者如果兩個不同的非連 接元素需要插入彎頭時,在編輯 MEP 元素時插入。
- 轉接頭 . 這是一個直線段,在兩端的幾何形狀不同。轉接頭用 於連接兩個不同寬度 / 高度 / 形狀的 MEP 元素。
- 連接件 . 句含 T 型連接、Y 型連接以 及支管。
- 端頭 比如裝配在水管或風管一端的屋頂散流器、格柵或噴 淋。端頭只有一個連接端口。
- 內聯 元素,比如放置在線路内的閥門或過濾器。內聯元素是兩 端開口的直線段。
- 設備 比如有多個連接端口的鍋爐。獨立的設備元素通常配置 在複雜 MEP 系統內 (比如供暖、排風),與多種 MEP 元素類型 (給排水、通風)相連接。

有兩種方法放置 MEP 元素:

- 使用 MEP 工具分別放置 MEP 元素。
- 使用佈設功能通過一系列點擊放置多重連接的 MEP 元素。

<span id="page-7-0"></span>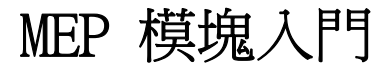

### <span id="page-7-1"></span>硬件 / 軟件要求

GRAPHISOFT MEP Modeler 的硬件 / 軟件要求與 ARCHICAD 的要求是 相同的。

更多細節,參見 ARCHICAD 幫助選單中的 "ARCHICAD 20 入門 "。

### <span id="page-7-2"></span>許可證

連同你的商業版許可證的 ARCHICAD 副本一起使用時,運行 MEP Modeler 需要一個獨立的許可證。(該許可證要麼位於硬件保護密 鑰上,要麼位於網絡許可證上。)

當適用時,你的 MEP 許可證將被自動保留。

註釋:如果你不希望每次都使用 MEP Modeler 的許可證啓動 ARCHICAD,在 MEP 參數設定對話框中不勾選 " 自動開啓 MEP 建 模 " 選項。在這種情況下,只有當你啓動任一 MEP 功能時, MEP 許可證才被保留。

如果你沒有 MEP Modeler 的許可證,請執行下列操作之一:

- 諮詢你的 ARCHICAD 分銷商獲取,或者
- 用演示模式使用 ARCHICAD 和 MEP Modeler。將 ARCHICAD 切換 到演示模式並拔除 ARCHICAD 保護鎖。MEP Modeler 全功能可以 使用。

如果你已成功安裝 MEP Modeler 並開始工作,但在使用 MEP Modeler 工作時 MEP 許可證由於某種原因丟失,一個警告訊息將提 示你有兩種選擇:

- 1. 獲取丟失的許可證,然後繼續工作;或
- 2. 在沒有 MEP 功能的 ARCHICAD 中繼續工作。MEP 圖庫依然保留, 但 MEP 功能諸如佈設等變灰。

### <span id="page-8-0"></span>安裝

在 ARCHICAD 中使用 MEP Modeler 外掛程式,你必須安裝程序。 從下列網址下載 MEP 安裝程序

<http://www.graphisoft.com/downloads/MEP/>.

當安裝 MEP Modeler 時,你必須以管理員組成員的身份登錄。 啓動安裝程序。安裝嚮導將引導您完成安裝過程。

## <span id="page-8-1"></span>卸載

要從 PC 中卸載 MEP Modeler,最好使用控制面板中的 " 程序和功 能 " 選項。或瀏覽 ARCHICAD 檔案夾中的 " 卸載 MEP Modeler" 檔案夾,選擇 "Uninstaller" 應用程序。

在 Mac 上,瀏覽你的 ARCHICAD 檔案夾的 "卸載 MEP" 檔案夾,選 擇 "Uninstaller" 應用程序。

## <span id="page-9-0"></span>MEP 工作環境

為訪問 MEP 模塊工具和界面,您必須應用 MEP 配置檔案:

- 使用命令:選項 > 工作環境 > 應用配置檔案 > MEP 配置檔案, 或
- 使用 ARCHICAD 的工作環境對話框 ( **撰項 > 工作環境 > 工作** 環境配置檔案 )。

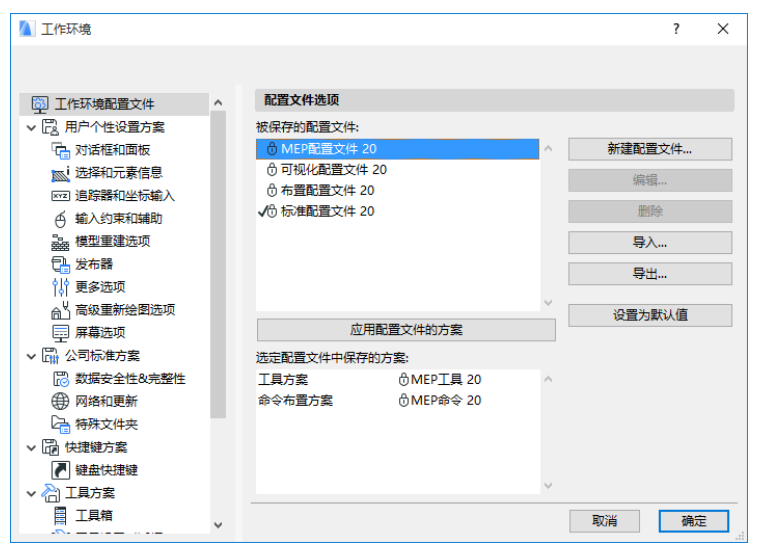

註釋:如果在工作環境中沒有找到 MEP 配置檔案,或者 MEP Modeler 的功能是灰的,說明你的許可證是無效的。聯繫你的 供貨商尋求幫助。

丁且箱 ▶ 箭头 [1] 选取框

此時 ARCHICAD 將顯示 MEP 的特定界面 ":

- ARCHICAD 工具箱將擴展包括管道系統、給排水管 道和電纜工具。
- MEP 相關命令放置在 設計 > MEP 建模 子選單中。

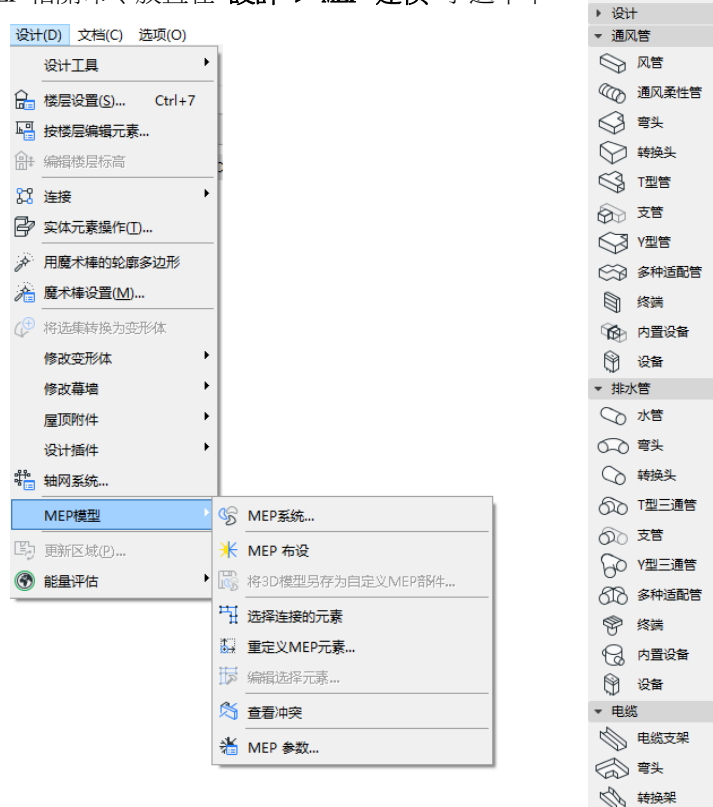

◎理 28 多种适配管 ▶ 文档 ▶ 更多

- MEP 佈設 面板可以在視窗 > 樣板 > MEP 佈 設 找到。
- MEP 模塊的 工具列 可以使用, 提供了經常 使用的 MEP 命令的快捷方式。

× 哈 米 區 中 哥 市 务 | 光

#### <span id="page-11-0"></span>啟動 MEP 功能

預設情況下,MEP Modeler 功能在每次啓動 ARCHICAD 時自動啟動。這意味著在每次啓動 ARCHICAD 時,它會自動搜索有效的 MEP 許可 證。這個自動啟動的設定在 MEP 個性化設定中 是一個勾選框。

參見 MEP [參數](#page-17-0)。

如果自動啟動選框沒有被選取,你必須手工啟 動 MEP Modeler。

- 1. 從 ARCHICAD 幫助選單選擇許可證訊息。
- 2. 從可用的產品列表中,選擇 MEP Modeler。
- 3. 點擊借用許可。

註釋:許可借用功能僅適用於 CodeMeter 網絡防護系統。參見 http://helpcenter.graphisoft.com/technotes/licensing/ [codemeter-software-protection-for-graphisoft-products/](http://helpcenter.graphisoft.com/technotes/licensing/codemeter-software-protection-for-graphisoft-products/license-borrowing/) [license-borrowing/](http://helpcenter.graphisoft.com/technotes/licensing/codemeter-software-protection-for-graphisoft-products/license-borrowing/).

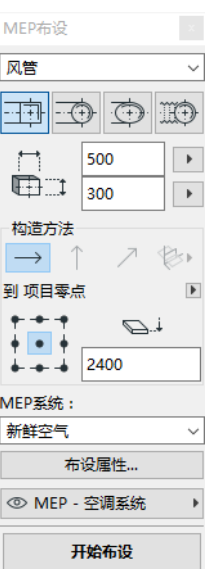

## <span id="page-12-0"></span>MEP 圖

MEP 圖庫 使用圖庫管理器加載這個圖庫。如果你使用外掛程式提 供的 MEP 樣板,這個圖庫會自動加載。

MEP 類型物件被分別放置在邏輯檔案夾中,包含了大量的設備元 素。

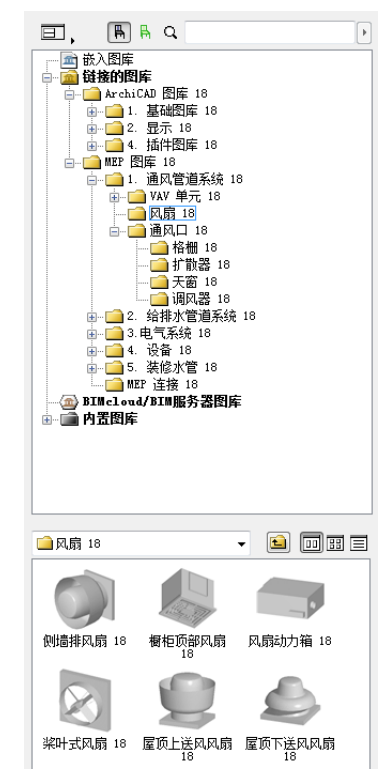

要了解有關如何在非 [MEP](#page-49-0) 環境中管理 MEP 物件的屬性,請參見 MEP [兼容物件的性能](#page-49-0).

## <span id="page-13-0"></span>MEP 連接端口

MEP 元素都有連接端口:這用熱點表示,你可以將它與其它 MEP 元 素連接。(在標準 ARCHICAD 圖庫中的某些元素,比如管道裝置, 現在有連接端口,允許你將它們加入 MEP 佈設線路。)

與現有 MEP 元素連接的一個新放置的 MEP 元素將採用與被連接元素 的連接參數 (如形狀、尺寸)。

連接的 MEP 元素可以一起移動和編輯。

正確連接的直線 MEP 元素的熱點是黑的。

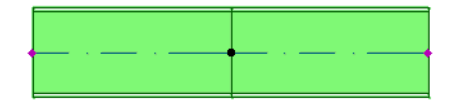

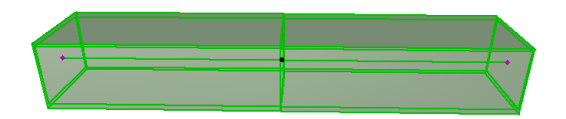

非連接熱點顯示為鑽石型可編輯熱點:

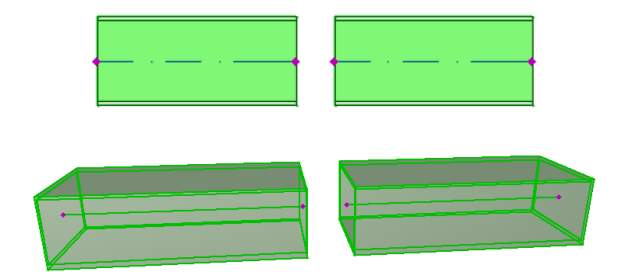

## <span id="page-14-0"></span>MEP 元素樓層顯示

MEP 元素在樓層上的顯示取決於 " 樓層顯示 " 設定 (平面圖和剖 面面板)。預設情況下,所有 MEP 元素使用 " 所有相關樓層 " 的 選項。

在這個選項下,與樓層相交的直線段顯示剪切面,2 D 顯示 (" 投影 " 或 " 符號視圖 ")可以在 GDL 參數 " 平面圖顯示 " 中設定,在 MEP 自定義設定面板中。

其它與樓層相交的 MEP 元素,沒有剪切顯示 ,它們只顯示在一個 樓層。

## <span id="page-15-0"></span>MEP 系統

專案中用來描述 MEP 元素的畫筆、顏色和材料等被定義的屬性稱為 MEP 系統。MEP 系統屬性在選項 > 屬性 > MEP 系統 ( 或使用 MEP 工具列中的 MEP 系統快捷方式 ) 來定義或編輯。

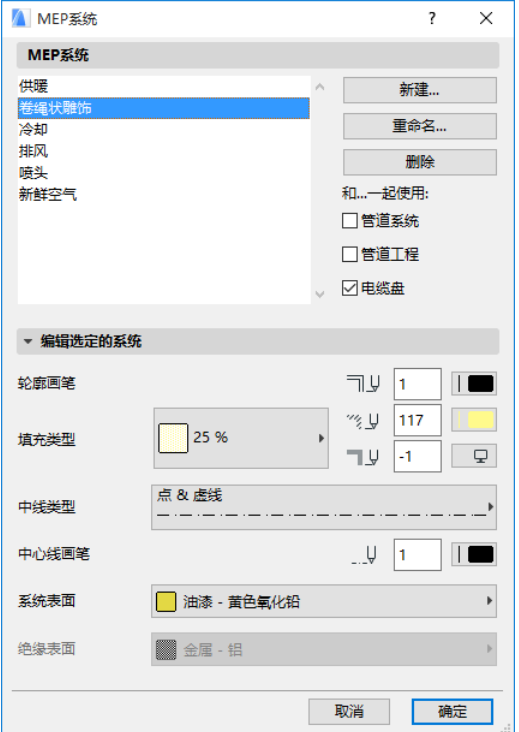

這些操作與其它的 ARCHICAD 屬性相同 (比如線型)。創建一個新 的 MEP 系統,或者重命名一個現有系統。

定義你要使用這個 MEP 系統的 MEP 類別。風管、給排水管道及/或 電纜橋架。(勾選選框即應用。)

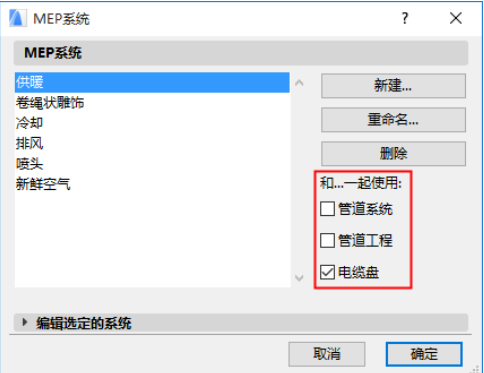

當你將 MEP 系統分配給一個 MEP 工具 (使用工具設定對話框中的 MEP 自定義設定面板),你可以使用的選項將取決於在此設定的 MEP 系統。例如,將 MEP 系統分配給一個通風管道類型工具,只有 那些你定義過的 MEP 系統才能顯示在彈出列表中,你的定義為 用於 : 通風管道"。

見 MEP [自定義設定面板](#page-19-1)。

<span id="page-17-0"></span>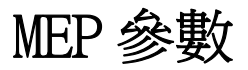

MEP 操作常用的参數定義位於 設計 > MEP 建模 > MEP 参數 (或使 用 MEP 工具列中的 MEP 參數快捷方式 )。

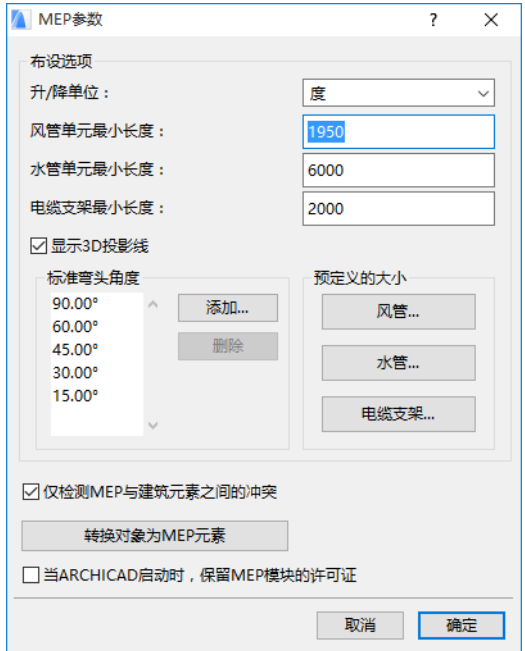

啟動 MEP 自動建模功能 在預設情況下,勾選這個選框。每一次你 啓動 ARCHICAD,程序會自動搜索有效的 MEP 許可證啟動 MEP 功能。 參見啟動 [MEP 功能](#page-11-0)。

## <span id="page-18-0"></span>設定和編輯元素預設項

MEP 元素的預設設定在它們的工具設定對話框中。這些對話框與 ARCHICAD 物件設定相同。

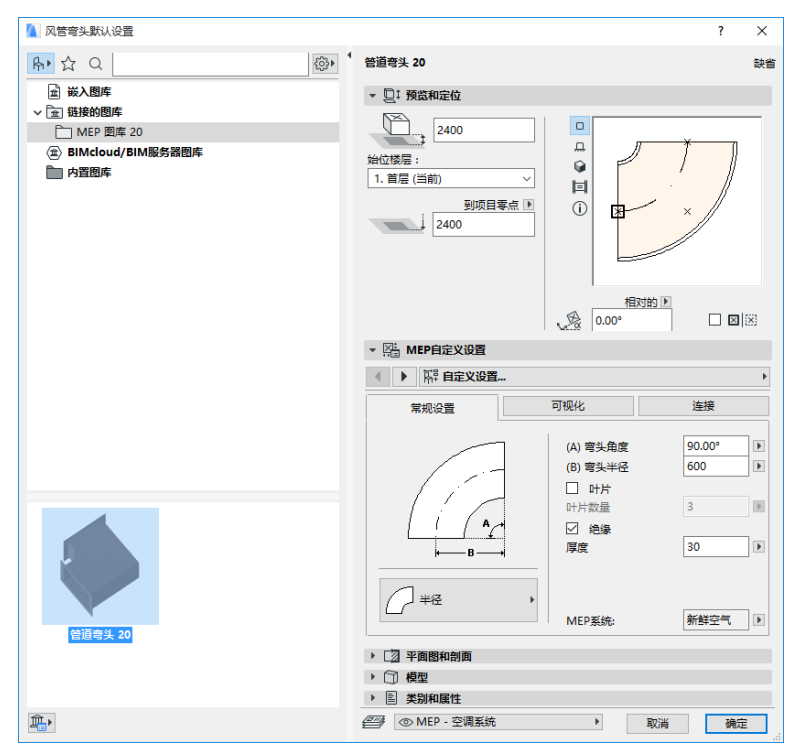

### <span id="page-19-0"></span>預覽和定位面板

在模型中設定元素的定位值:

- 它的相對高度 (從當前或始位樓層測量)
- 絕對高度 (從專案零點或其它的參考層測量)
- 旋轉角度
- 元素鏡射放置
- 始位樓層:

### <span id="page-19-1"></span>MEP 自定義設定面板

根據不同的 MEP 物件會有兩到三個標籤頁。

#### 常規設定

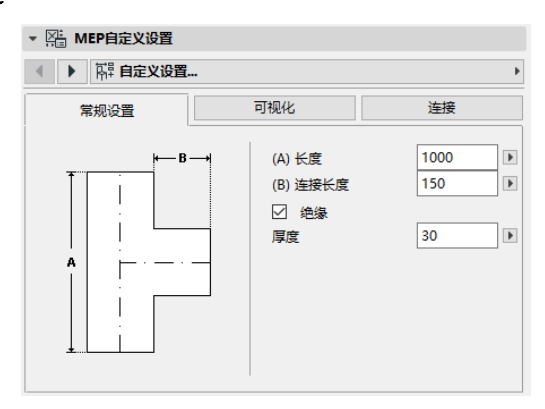

輸入 MEP 物件的基本的幾何形狀 (如風管的長度)。 對於一些 MEP 物件,一些可用的閾值範圍取決於其它數值。 例如,T 型風管的長度 (在常規設定標籤頁中設定)不能小於從頭 份離出來的 T 型分管的寬度 (在連接標籤頁設定)。

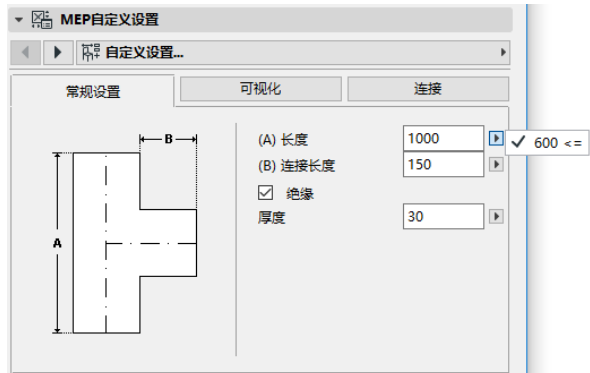

**絕緣** 如果你希望元素外表面包含絕緣層請勾選這個選框。然後在 下面的欄目中輸入絕緣層的 **厚度** 。

MEP 系統:如果這個元素所有的連接端口 (比如風管)只用於單一 目的,那麼常規設定標籤頁將包含 MEP 系統彈出選單。使用它分配 一個 MEP 系統 (在 選項 > 屬性 > MEP 系統定義)給這個元素, 或者使賦值為 "Undefined"。

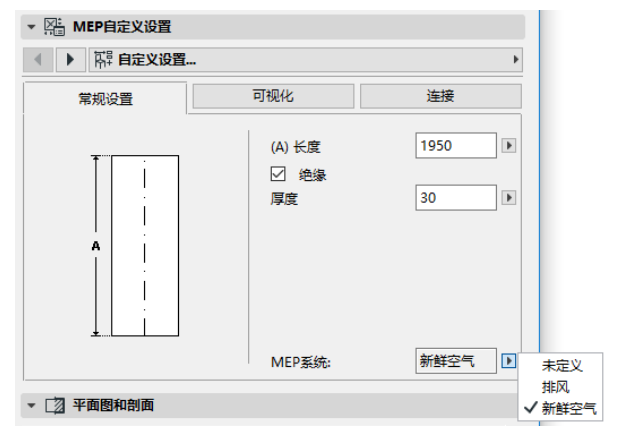

如果元素連接用於多種目的 (如鍋爐用於熱水/冷水系統), 它的 MEP 系統屬性將分別分配給每一個連接,在連接標籤頁設定。 MEP 彈出列表只列出那些定義為適用於當前元素 MEP 類型的系統屬 性:風管、給排水管道或電纜橋架。

比如,如果 MEP 系統" 排風 "被定義為使用於風管系統 (如下 圖顯示),那麼 " 排風 " 只能應用於屬於風管類型的 MEP 元素。

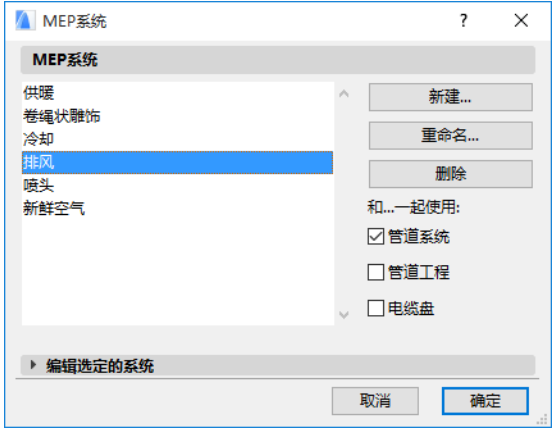

#### 視覺化

使用視覺化標籤頁配置這些元素在 2 D (平面圖) 和 3 D 視圖顯示 的自定義參數。用於2 D 符號的參數在左側, 用於3 D 視圖的參 數在右側,

通常如果你要 覆蓋 分配給這個元素的 MEP 屬性,你需要使用這些 控制。

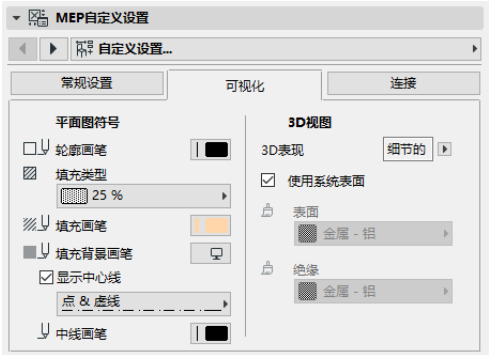

如果你在 3 D 視圖或渲染中調整了材料,你還可以返回到系統材料 設定中:點擊 使用系統表面 勾選框。

#### <span id="page-22-0"></span>連接

使用這個標籤頁定義每一個元素連接端口的參數。一個物件的連接 數量取決於這個物件。風管支管只有一個連接端口,但是 Y 型風管 有三個。

使用彈出列表切換連接,分別編輯它們。在這個圖片中,我們從 Y 型風管連接標籤頁的彈出列表中選擇了 " 分管 " 連接。

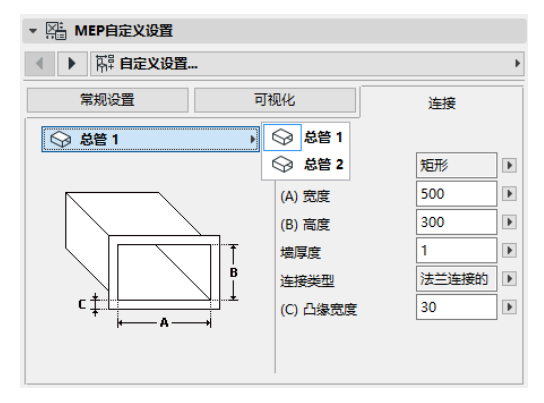

注意在預覽與定位標籤頁中的2 D 符號 物件預覽給出了你所編輯連接的反饋 (三角形):在這種情況下,Y 型風管的 分管。

墻厚度 這是 MEP 元素墻的厚度。

**連接類型** 選擇應用的連接類型。比如-個風管元素連接可以是簡單連接或是法 蘭連接。如果你選擇了法蘭連接,在下 面欄目中輸入它的寬度值。

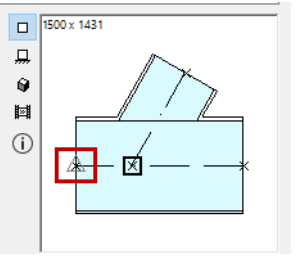

MEP 系統:如果元素用於複雜的 MEP 系統 (比如加熱/製冷), MEP 系統彈出列表將在連接標籤頁中找到。使用它給當前選中的連 接分配一個 MEP 系統 (在選項 > 屬性 > MEP 系統定義)。(相 反,簡單元素,比如彎頭,只在常規設定標籤頁中分配一個單一的 MEP 系統屬性。)

## <span id="page-23-0"></span>放置單獨的 MEP 元素

你可以通過逐個放置單獨的元素建立所需的設備系統:

- 選擇所需工具,放置第一個元素。
- 選擇下一個要放置的元素的工具。確保正確的放置熱點被設定 (放置熱點是正方形的,在視圖與定位面板的2 D 符號預覽)。

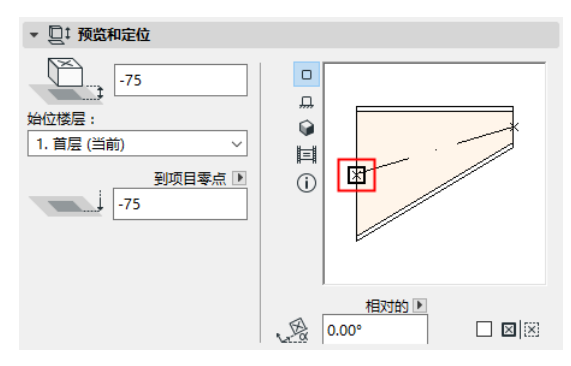

• 在平面圖中,在現有元素上點擊任意可用的連接點 (用對鈎游 標標識)。

元素將正確連接。第二個元素,在使用啟動工具的預設設定時,將 採用第一個 (現有)元素的連接幾何形狀。連接幾何形狀 包括 (如果適應):形狀、高度/寬度,元素墻的厚度、連接類型 (比 如是否有法蘭):這些參數與你在元素的 MEP 自定義設定標籤頁的 *[連接](#page-22-0)*中的設定相同。

### <span id="page-23-1"></span>插入連接件元素

你可以添加另外的連接件類型的 MEP 元素到已放置的直線段上。 (連接件類型工具為 T 型、Y 型和支管)。

註釋: Y 型風管只能放置在直的, 水平的風管段。 調整元素設定,然後在已放置元素上點擊。元素將正確連接。取決 於新放置元素的幾何形狀,需要另外的點擊來定義它的放置。 比如,如果在常規的風管上放置一個 T 型風管, 你要在常規風管中心線上點擊任意位置。

接下來,你必須在四個放置 T 型風管分管的可行位置中選擇一個 : 風管的左、右、上、下部。在周邊移動游標,點擊其中一個位置選 擇所需的幾何形狀。

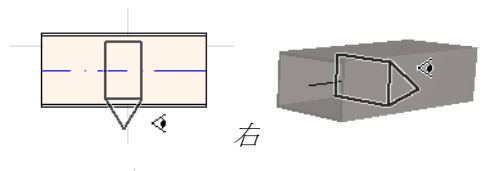

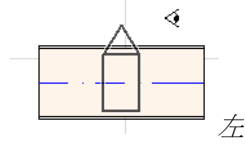

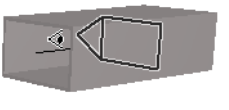

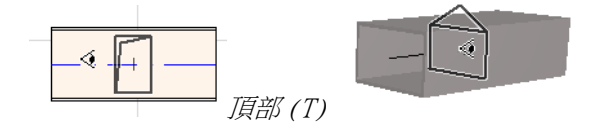

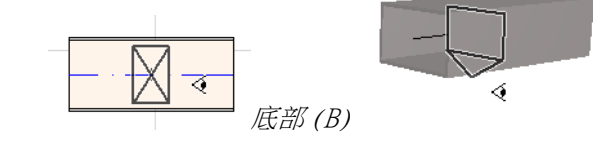

見從已放置的 MEP [元素上放置連接件開始佈設](#page-31-1)。

## <span id="page-25-0"></span>MEP 佈設功能

使用佈設功能通過一系列點擊放置多重連接的 MEP 元素。 佈設功能可用於平面圖和3 D 視窗。

### <span id="page-25-1"></span>設定佈設參數

在 MEP 佈設面板 ( 視窗 > 面板 > MEP 佈設 ) 中 設定所需的選項 。這些選項可以在佈設操作過 程中修改,所以每一個元素可以使用單獨的選 項。

- 1. 從頂部的下拉選單選擇任意一個風管、給排 水管道或電纜橋架。
- 2. 為佈設元素選擇橫截面幾何形狀:矩形、圓 形、橢圓 (僅用於風管)或彎曲的。

輸入橫截面的高度和寬度值。(從彈出列表 中輸入一個預設值或鍵入任意值。) 預定義 的風管和水管尺寸可以在 MEP 參數中編輯。 ( 設計 > MEP 建模 > MEP 參數 )。

3. 點擊四個圖標中的一個來選擇一個 構造方 法 。( 也可以在追蹤器中設定。)

每一個佈設操作從 " **恆定標高** " ( 水平箭 頭)中設定的標高開始。一旦你在視窗中點 擊開始佈設,你想在過程中修改鋪設標高, 你可以切換至另外的構造方法。*(參[見佈設](#page-27-1) [過程中變換標高](#page-27-1)* 

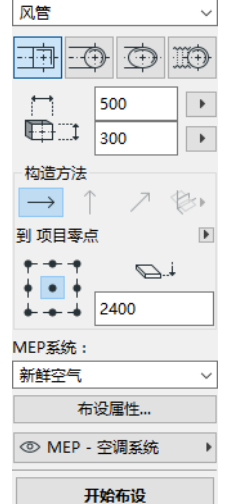

MFP布设

- 4. 為此次佈設操作選擇一個 MEP 系統 屬性。
- 5. 参考線定位:在佈設面板中選擇九個點其中的一個定義佈設元 素的參考線的位置。(參考線只有在佈設操作時才相關,當你 點擊螢幕要放置佈設元素時,它用來標識這些元素的錨點。) 在這個圖片中,參考線在佈設中出現在風管的左上角,顯示佈 設的方向。

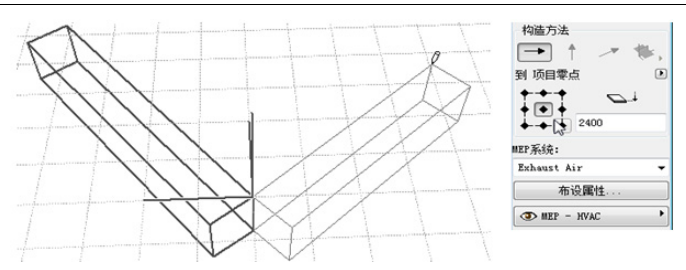

你可以在佈設操作過程中隨時切換參考線定位。

6. 按需要調整佈設選項。( [見佈設選項](#page-29-0) .)

7. 選擇一個 圖層 放置佈設元素。

### <span id="page-26-0"></span>開始佈設

點擊 MEP 佈設面板底部的 開始佈設 。按鈕的文字變為 Stop Routing,表示進入佈設過程。

工具箱會自動切換到相關的直線段類型工具 (風管、水管或電纜 橋架)。

在啟動視窗中點擊開始佈設。追蹤器和反饋一起顯示,標識出第一 個元素的放置。

註釋:你可以從 MEP 元素的連接端口開始一個佈設操作。參見 從現有 MEP [元素開始佈設](#page-30-0) .

開始放置元素:當你點擊時,多個 MEP 元素按照你在佈設面板中設 定的參數和空間排佈相互進行連接。(佈設面板設定將覆蓋相應的 啟動工具的預設設定。)

按你的要求繪製一個直線段。當你點擊完成這次輸入時,程序將按 照設計 > MEP 建模 > MEP 参數中的定義的長度將管道分為風管 / 水管。: 風管或水管單元最小長度:

註釋:在平面圖視窗中 , ARCHICAD 輔助線在佈設中顯示以此給 予你幫助 (假定輔助線顯示已經開啟)。在 MEP 操作中,輔助 線自動反應標準的彎曲角,它在設計 > MEP 建模 > MEP 參數 中定義。

在 3D 視窗中 , 臨時格線表示輸入平面。

下一次點擊完成元素輸入,但是操作會繼續。持續點擊在線路上放 置其它元素。

按 Backspace 鍵可以刪除最後放置的佈設元素。

按 ESC 鍵取消佈設操作。

### <span id="page-27-0"></span>結束佈設

點擊佈設面板中的 **結束佈設** 按鈕,或者雙擊 完成佈設操作。

你也可以通過連接已放置的元素來結束佈設操作。點擊所放置元素 的連接端口。

如果連接元素的幾何形狀不匹配,轉接頭元素會被自動插入以保證 正確的連接。

### <span id="page-27-1"></span>佈設過程中變換標高

開始任意的佈設操作後,你在視窗中點擊的標高值按佈設面板 恆 定標高中值顯示 (構造方法由水平箭頭表示)。一旦你點擊了標 高,你可選擇不同的方法:

- 垂直提昇 將構造方法切換為 " 垂直提昇 "。在平面圖中,會 顯示一個對話框。輸入下一個元素要結束的標高。點擊 確定 關閉對話框同時放置垂直段,並繼續佈設。在 3D 視窗,沿著 垂直編輯平面繪製直線段。
	- 恆定傾角 切換構造方法至 " 恆定傾斜角 " 並輸入所需斜面的傾角。在這次操作中 佈設的元素將沿著這個斜面放置直到你改 變傾角值或切換到其它的方法。

注釋: 斜面的傾角單位 (例如度或毫米 / 米)在 MEP 參數中定義:升/降單位控制

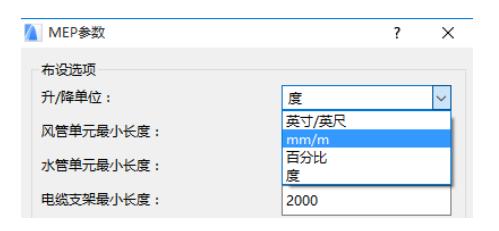

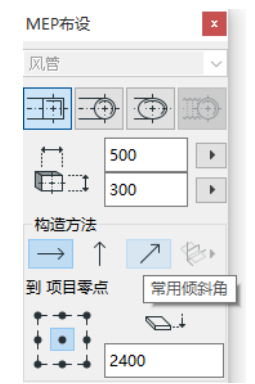

3D 編輯平面 構造方法 在 3D 視窗 有效。要使用它們,你必須開 始佈設並使用上述介紹的任意構造方法放置至少一個元素。然後切 換到下面構造方法的一種 (點擊 3D 編輯平面圖標彈出的三個選項 的其中一個),繼續在所選平面中佈設:

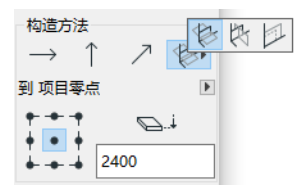

- 寬度平面 佈設將沿著寬度平面:由中心線及最後放置的佈設元 素的寬度方向構成的平面。
- 高度平面 佈設將沿著高度平面: 由中心線及最後放置的佈設元 素的高度方向構成的平面。
- 垂直平面 佈設將沿著與最後放置的元素相垂直的平面。

3D 輸入平面在佈設過程中顯示反饋,因此可以容易地看到你選擇 的輸入平面的結果。

<span id="page-29-0"></span>佈設選項

在 MEP 佈設面板,點擊佈設選項進行訪問。 你在此設定的選項將影響下面的佈設操作:

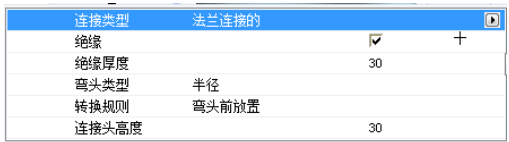

- 連接 選擇適當的連接種類 (如法蘭、銲 接、簡單的)。
- 絕緣 點擊勾選框在此次佈設的 MEP 元素外 表添加可選的絕緣類型。定義絕緣厚度。
- 對於 r **彎頭類型,**點擊彈出黑箭頭,選擇彎 頭類型自動放置在此次佈設操作中。

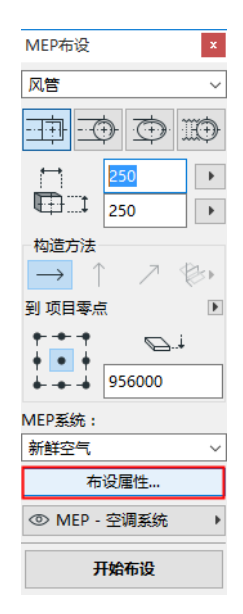

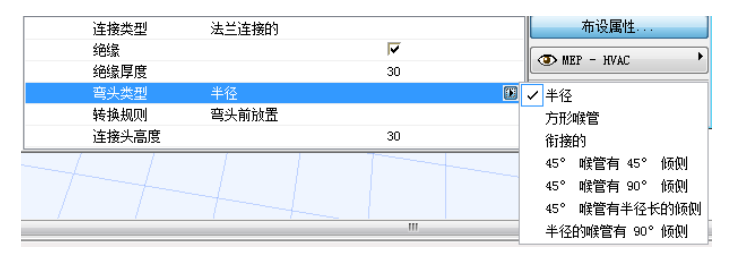

#### 這些彎頭類型與風管彎頭預設設定對話框中所選的相同。

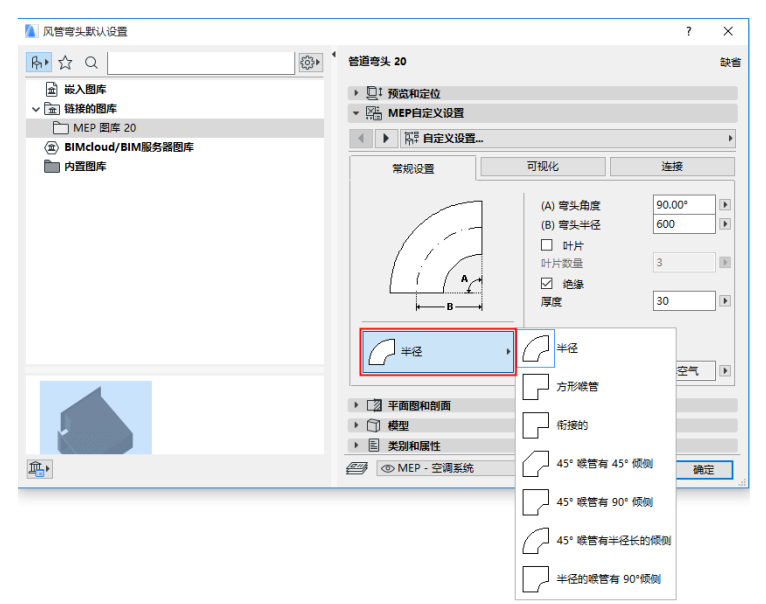

**轉接規則** 轉接頭是當你在佈設操作過程中切換管段幾何形狀 (寬度、高度或形狀)時自動放置的直線段,以確保正確的連 接。如果在佈設中的切換發生在彎曲時,轉接頭元素可以在彎 曲之前或之後放置。在此選擇你的參數 ( " 在彎曲前放置 在彎曲後放置")。

### <span id="page-30-0"></span>從現有 MEP 元素開始佈設

如果 MEP 元素已經被放置,你可以從任意元素開始按三種不同方式 進行新的佈設:

#### <span id="page-30-1"></span>從直線段的連接端口開始佈設

- 在 MEP 佈設面板點擊 開始佈設
- 點擊所放置直線 MEP 元素的連接端口。
- 佈設將從你點擊的連接端口開始。

註釋:直線段的連接端口是可編輯的 (顯示為鑽石型熱點)。 這意味著你在佈設中有急轉彎,起初的直線段可以自動變短以 適應彎曲。

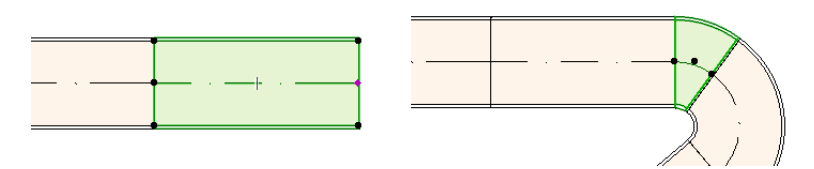

#### <span id="page-31-0"></span>從其它 MEP 元素類型的連接端口開始佈設

其它 MEP 元素 (如彎頭、連接件、 端頭)具有固定幾何形狀的連接。 你可以從任意的連接端口開始新的 佈設操作。要開始佈設,點擊一個 連接端口:輔助線顯示相應的標準 彎曲角度。點擊你希望佈設的輔助 線:

你不能以截取現有 MEP 元素的角度 放置新的佈設元素。

在 3D 視窗中輔助線無效。在開始佈 設時按住 Shift 將約束首個放置元 素在正交的方向上。如果你希望首 個佈設元素按其它任意角度放置, 在追蹤器中輸入所需的角度值。

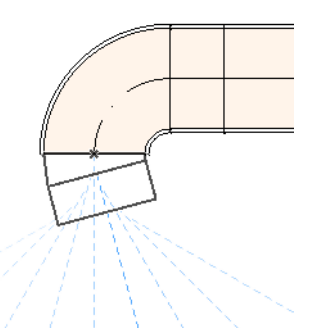

#### <span id="page-31-1"></span>從已放置的 MEP 元素上放置連接件開始佈設

你可以從已放置的直線 MEP 元素上放置連接件開始佈設操作。

- 在 MEP 佈設面板點擊 開始佈設
- 點擊一個已放置 MEP 元素的中心線。

佈設將從你點擊的位置開始,插入一個連接件。

插入連接件元素對話框將出現。選 擇你要插入的連接件類型 (如 T 型 風管、風管支管、Y 型風管),然後 點擊 OK。(可用的連接件類型依據 點擊的元素是風管、電纜還是水管 來變化。)

接下來,依據所選的連接件類型, 你可以立即從一些可用的幾何形狀 中選擇:

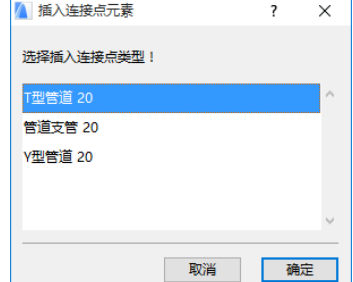

如果你放置一個 Y 型風管 連接件, 你必須點擊兩次:

- 首次點擊定義在現有元素的哪一側放置 Y 型連接件。
- 第二次點擊在另一個方向定義兩個 Y 型分管中的哪一個用來連 接下一個佈設元素。

如果你放置一個 風管支管在平面圖上:

- 1. 首次點擊定義元素的哪一側 (左右上下)添加支管。
- 2. 如果你點擊 "上部",程序假定下一個放置的元素將與支管 形成一個直角,你隨即要將游標在插入點周邊移動,在顯示的 四個水平方向中選擇其一。

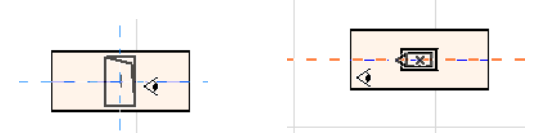

(如果你選擇的下一個元素是竪直的,不要選擇螢幕反饋的四 個水平方向的任意一個。) 取而代之,切換構造方法 (使用 MEP 佈設面板或追蹤器)至垂直提昇並放置下一個元素。)

3. 在你放置水平管段之後,輔助線將提示你點擊定義接下來佈設 元素的角度。

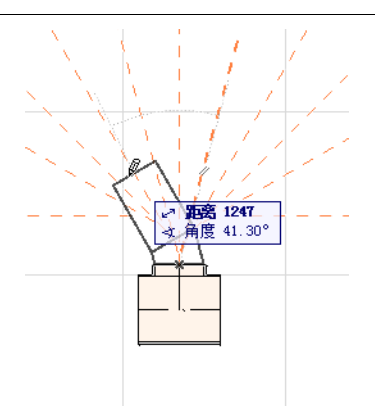

同樣,如果你放置 T 型風管在平面圖上,輔助線將提示你點擊定義 接下來佈設元素的角度。

新放置的 MEP 元素將使用所點擊的連接端口的參數 (元素類型、 MEP 系統、形狀、標高),這些參數將覆蓋當前佈設面板中的參 數。

註釋:被放置在不同立面圖上的幾個 MEP 元素會出現,在平面 圖上,有一致的連接點。 如果你通過點擊其中一個連接點開始 佈設,將提示你選擇所需的連接端口。

### <span id="page-34-0"></span>用魔術棒開始佈設

使用 ARCHICAD 的魔術棒功能通過一次點擊放置一系列相連的 MEP 元素:

在 MEP 佈設面板點擊 開始佈設。

按住空格鍵啟動魔術棒,然後點擊現有的聚合線或多邊形。

MEP 線路被放置。

魔術棒操作與 ARCHICAD 常規工具不同, 在 MEP 佈設中使用魔術棒 不能複製曲線元素;將用直線段連接曲線元素的兩個端點。因此, 所有使用魔術棒放置的 MEP 佈設元素只能是直線段 (按需要用彎 頭連接)。

註釋:魔術棒方法放置佈設元素只有在最初的 MEP 佈設操作時 才能使用。

## <span id="page-35-0"></span>編輯 MEP 元素

- MEP 特定的編輯操作在平面圖和 3D 視窗中使用。(在剖面 / 立 面 / IE 視窗,只有基本的移動、拉伸編輯命令可以使用。)
- 對於任意選中的 MEP 元素,使用其設定對話框編輯它的參數。 使用彈出式小面板命令圖形化地編輯 MEP 元素。
- 當你編輯一個選中的 MEP 元素,被連接的 MEP 元素 (雖然未被 選中)的一些參數也會因此改變。
- 接受編輯,每一個修改的元素被選中。

比如,你改變了一個選中元素的橫截面,相連元素將因此變為未連 接的,它們將顯示為被選中來接受編輯。

選擇要編輯的 MEP 元素。彈出式小面板 命令包括 ARCHICAD 元素常用的編輯選 項:移動、旋轉、鏡射、提昇、多重複 製

彈出式小面板的上面一行會包含一些所 選 MEP 元素特定的類型和幾何形狀。下 面的剖面顯示這些彈出式小面板編輯選項。

### <span id="page-35-1"></span>編輯直線段

移動連接 適用於選中的直線段的節點,它與另一個直線元素相 連接。

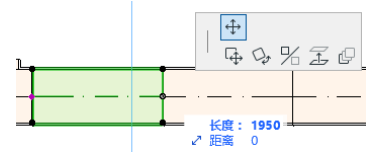

使用游標移動連接節點,或者在追蹤器中輸入數值;這會修改 管段的長度。(Length 參數是指元素的長度;Distance 參數是 你移動節點的距離。)

插入節點:對於每一個直線 MEP 元素,點擊它的邊緣時可用。 這個命令不止影響所選的 MEP 元素,也會影響所有連接到下-個連接件的直線連接元素或者最後的直線元素。新的彎頭按需 要插入。

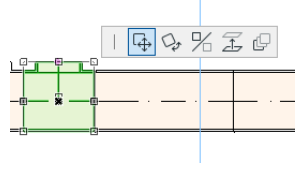

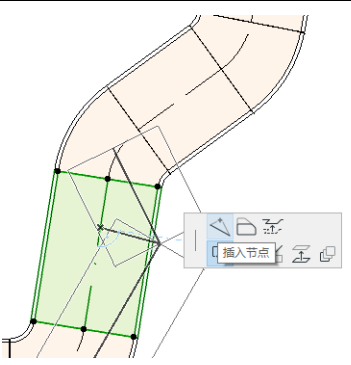

**偏移邊緣** 每一個 MEP 元素可用。影響所有與點擊元素連接的直 線元素,包括任何內聯、轉接頭和連接件元素。

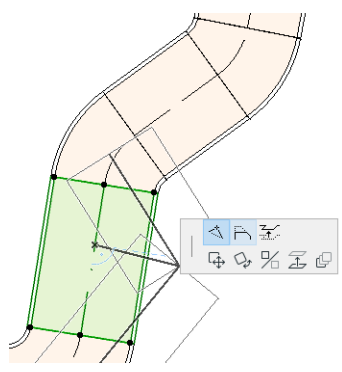

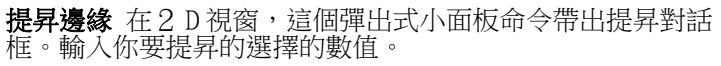

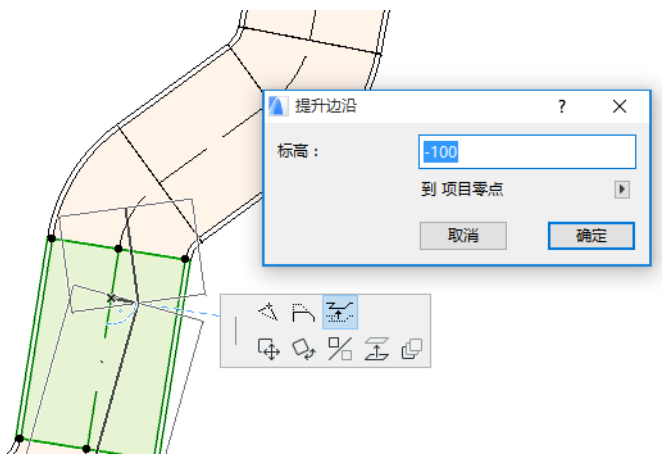

因為這是個垂直編輯,因此在平面圖上沒有反饋,除非此前連 接的直線段現在不連接了:熱點將改變。

在3 D 視窗,使用追蹤器的提昇控制輸入所需的數值。

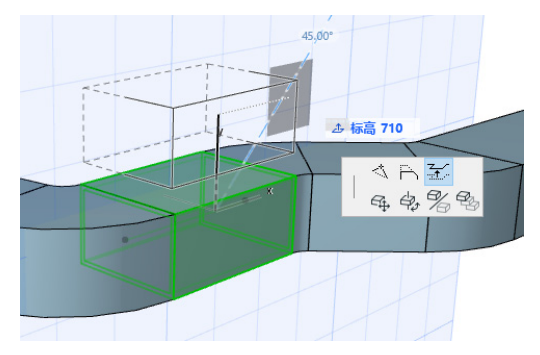

拉伸:未連接的直線段的端點可用。

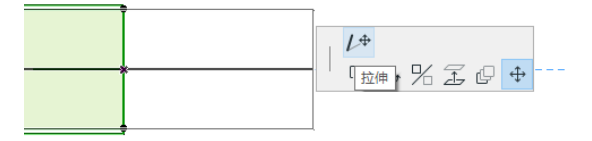

### <span id="page-38-0"></span>編輯彎曲元素

選擇彎曲風管使用彈出式小面板命令修改風管形狀。(注意這些命 令允許你創建特殊的難以有效構建的幾何形狀。)

移動節點:在彎曲風管元素的內部節點的彈出式小面板可用。

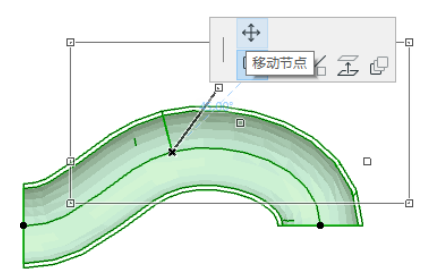

插入節點:在彎曲風管元素的邊緣的彈出式小面板可用。

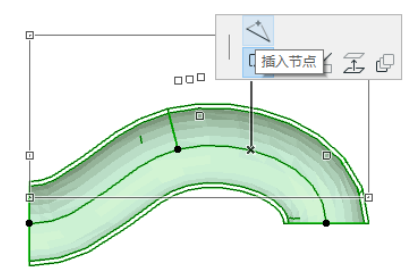

拉伸:在彎曲風管元素的端點的彈出式小面板可用。

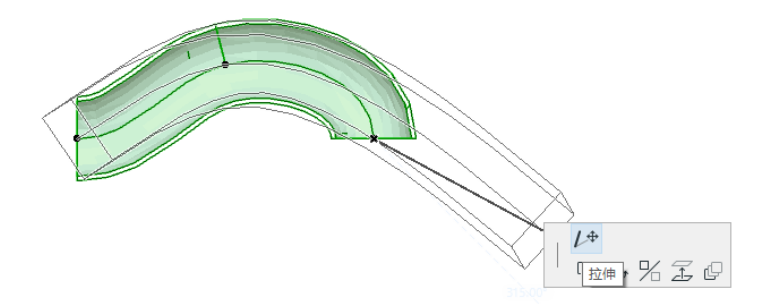

<span id="page-39-0"></span>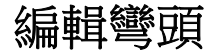

移動節點:在連接彎頭的角點可用。

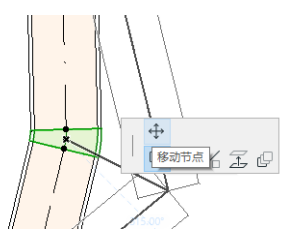

影響所選的彎頭加上所有連接的直線元素,包括任何內聯、轉 接頭和連接件元素。選擇的彎頭角度改變,新彎頭按要求插 入。

**提昇節點:**在連接的具有圓形形狀的彎頭的角點可用,且只有 在3 D 中可用。在3 D 中也可以用於具有圓形橫截面的自由元 素的端點。

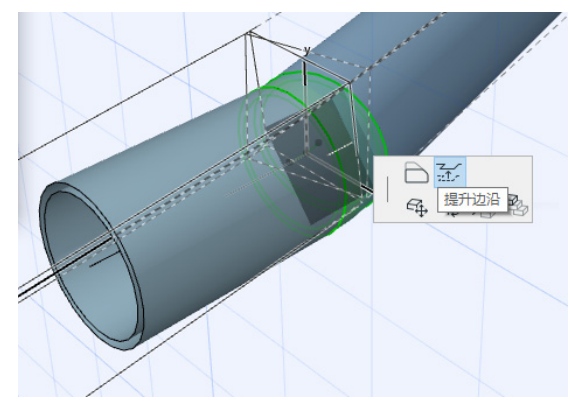

在被放置後,使用這個命令改變 MEP 系統的傾角。

### <span id="page-40-0"></span>編輯內聯元素

多動內聯:沿著直線軸移動內聯元素。

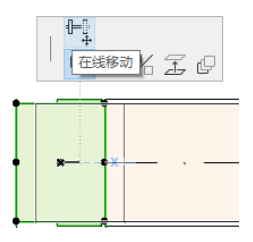

### <span id="page-41-0"></span>編輯端頭元素

移動端頭 在平面圖中在端頭類型的 MEP 元素上使用這個命令。<br>端頭加上所有連接的直線段一起移動。 端頭加上所有連接的直線段一起移動。

**提昇端頭:**在 3D 視窗中在端頭類型的 MEP 元素上使用這個命 令。你可以同時提昇或降低端頭元素加上所有相連接的直線 段。

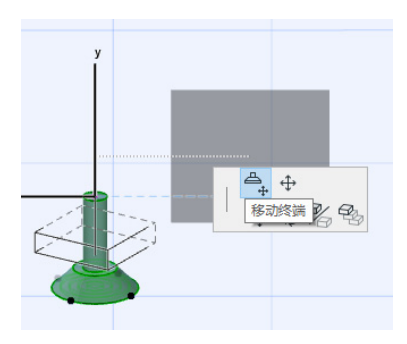

## <span id="page-42-0"></span>調整 MEP 元素

使用這個功能對 MEP 系統中全部相連的元素調整和 / 或修改形狀和 常用參數。

- 1. 選擇 設計 > MEP 元素 > 調整 MEP 元素命令 (或使用 MEP 工 具欄的快捷方式)。
- 2. 點擊一個 MEP 連接以便定義尺寸調整的起點。
- 3. 移動你的游標到另一個你要結束調整的連接點。預選高亮表明 要調整的 MEP 系統的部份。
- 4. 點擊以定義調整的端點。ARCHICAD 放大到 MEP 系統的相應的部 份。
- 5. 調整 MEP 元素對話框顯示。

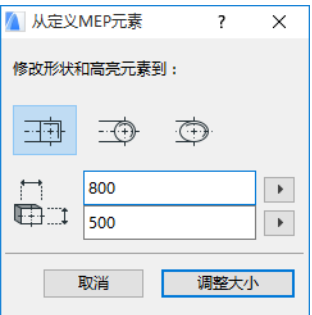

使用這些控制設定元素的所需的形狀和尺寸,然後點擊 調整。

## <span id="page-43-0"></span>選擇連接的 MEP 元素

選擇 選擇連接元素 命令從 設計 > MEP 建模 選單 (或者 MEP 工 具列的快捷方式)。

移動游標到任意放置的 MEP 物件的連接點。從這點連接的所有 MEP 元素被預選。

點擊選擇這些連接的 MEP 元素。

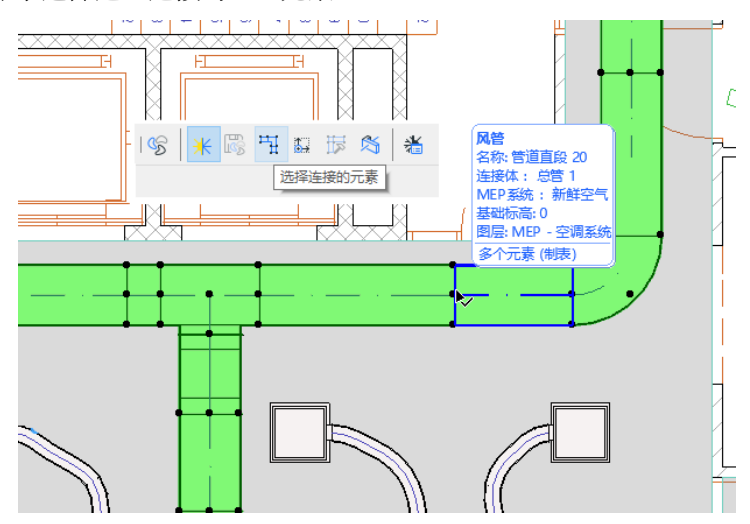

## <span id="page-44-0"></span>編輯選擇元素

這個功能允許你調整多選 MEP 元素的一些設定 - 甚至所選元素是 用不同的 MEP 工具創建的。

註釋:MEP 設備元素是 不能 用這個功能編輯的。

典型的使用案例是選擇一系列連接元素 (例如,使用 [選擇連接的](#page-43-0) MEP [元素](#page-43-0) 功能),然後立刻切換所有選擇元素的 MEP 系統。這樣, 你避免了逐個去開啟每個元素的設定。

要使用這些功能,選擇任何 MEP 的組合。使用 設計 > MEP 建模 > 編輯所選元素 命令。

顯示的對話框對每個 MEP 族有一個獨立的面板 (比如風管、水管、 電纜)。在相關面板,修改任意設定。這些修改影響這個族中的所 有被選擇的元素。

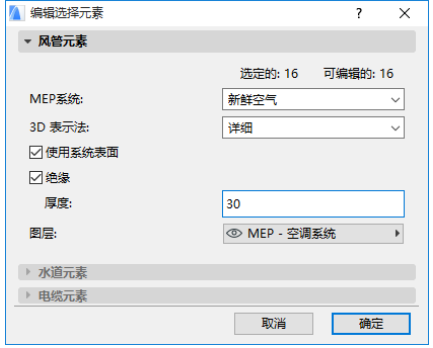

## <span id="page-45-0"></span>碰撞檢查

使用 MEP 碰撞檢查功能識別專案中與 MEP 元素間相交及其與建築模 型的其它元素相交的位置。

運行 設計 > MEP 建模 > 查找碰撞 命令。這個命令可用於平面圖 和3 D 視窗。

碰撞檢查訊息顯示。

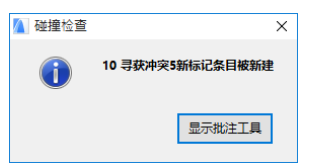

點擊 顯示批註工具開啟標記工具面板,如果它還沒有開啟(從文 檔 > 批註工具)。

現在你可以使用 ARCHICAD 的批註功能高亮和放大到碰撞部份,進 行編輯或添加批註訊息。

<mark>注意</mark>你一旦修正了碰撞,你要從批註條目中刪除它。否則,下<br>次你運行碰撞檢查,ARCHICAD 將繼續在 " 問題區域 " 列示修 次你運行碰撞檢查,ARCHICAD 將繼續在 "問題區域"列示修 正的碰撞。

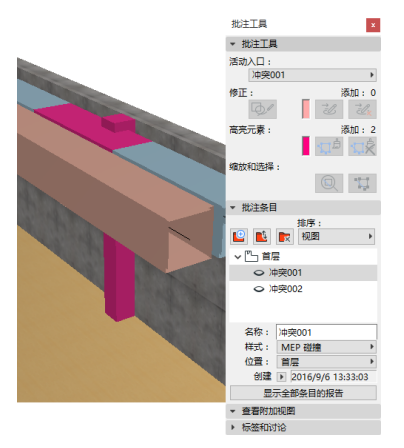

查看 ARCHICAD 幫助中的批註了解細節。

#### 參與碰撞檢查的元素是哪些?

碰撞檢查是以元素分類為基礎 (類別與屬性),而不是 ARCHICAD 工具類型。因此,碰撞檢查適用於:

- 所有導入的 IFC MEP 元素 (不管從 IFC 模型中導出的哪個 MEP 應用),和
- 所有 ARCHICAD 專案的 MEP 物件和 MEP- 分類元素 (例如,使用 梁工具定義的管道,卻被分類為 MEP 元素)。

如果任意 MEP 元素被選中,碰撞檢查只限於所選的 MEP 元素。

如果沒有被選中,碰撞檢查將將檢查在元素設定中被分類為 MEP-類型的所有元素 (類別與屬性 > 元素分類)。

碰撞檢查功能作用於固體和固體之間以及固體與開口殼體幾何體之 間,並包括限定元素,該元素是模塊或組合的一部份,位於鎖定的 圖層上。

碰撞檢查 不 包括非可見元素 (那些在隱藏圖層的)。

碰撞檢查也要考慮到元素的建築材料:ARCHICAD 中的建築材料 ( 選項 > 屬性 > 建築材料 ) 有一個 " 參與碰撞檢查 " 的標籤。預 設情況下,該複選框是開啟的。

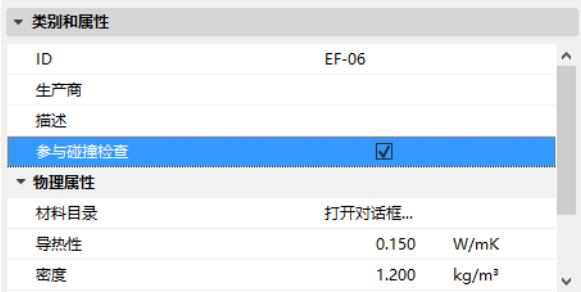

但是,如果它被關閉,那麼它將不能參與 MEP 碰撞檢查。這可以是 一個優點。例如,一堵複合墻可以包括空氣間層建築材料。HVAC 系統可以內置在該複合層中。如果用碰撞檢查複選框設定為 " 關 的空氣間層建築材料,那麼,沒有碰撞發生。

## <span id="page-47-0"></span>創建自定義 MEP 部件

使用這個功能創建一個特殊的 ARCHICAD 模型並儲存為一個自定義 的 MEP 部件。

- 1. 開啟一個新的空專案檔案。
- 2. 在平面圖或 3D 視窗中,使用任意構造元素 (比如墻、板、物 件、MEP 元素)建立一個自定義 MEP 部件。
- 3. 如果你的自定義 MEP 元素需要一個或更多連接,你必須使用 MEP 連接物件作為你構建元素的部件。

註釋:MEP 連接物件位於 MEP 圖庫。(你可以使用圖庫部件搜 索功能定位它。)

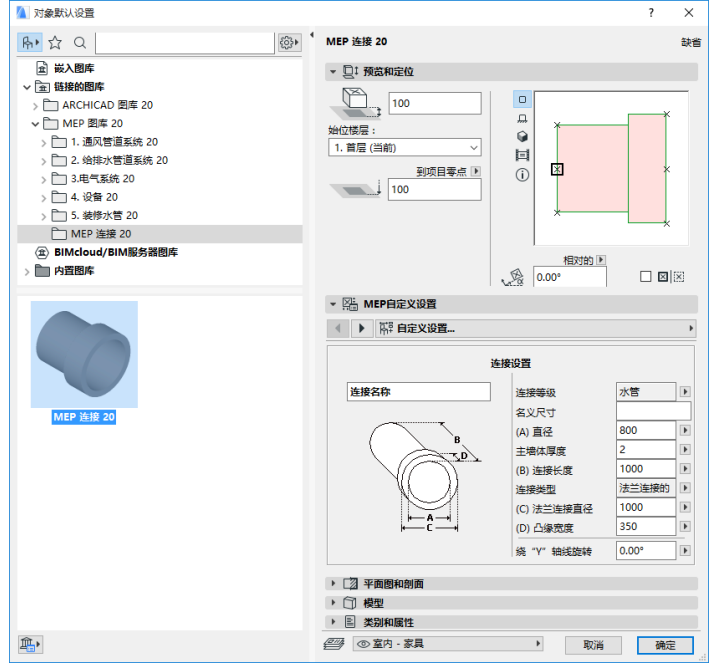

4. 當你完成 MEP 部件的設計,進入 3D 視窗 (如果你不在那兒)。

#### 5. 使用 設計 > MEP 建模 > 儲存 3D 模型為自定義 MEP 部件 命 令 (也可用於 MEP 工具列)。

- 6. 在顯示的 儲存圖庫部件 對話框,輸入你的新 MEP 物件的檔案 名稱,它將儲存在專案的嵌入圖庫,或另一個你命名的圖庫。
- 7. 從類型下拉列表選擇一個子類型。

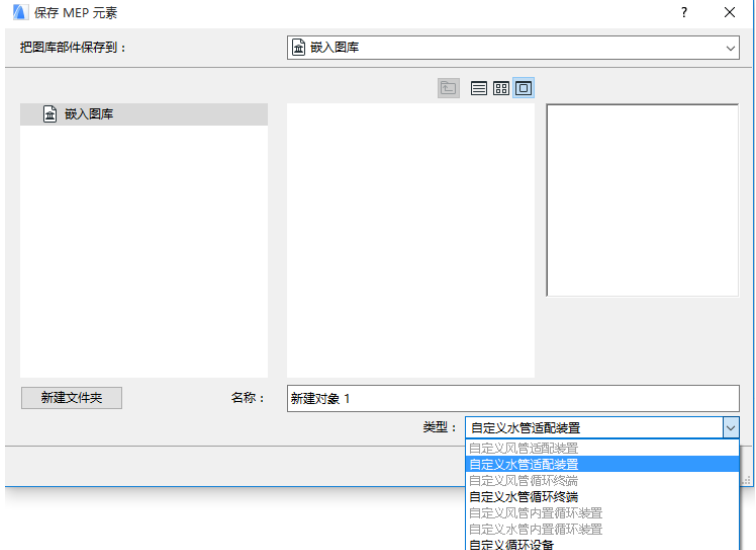

- 註釋:在這個列表中可用的子類型取決於你放置的自定義 MEP 部件中 MEP 連接物件的數量和類型。如果你的自定義 MEP 部件 只有一個單獨的連接,設備和內聯子類型 (需要多個共線連 接)在此不可用。如果你放置一個在設定對話框中設定為水管 類型的 MEP 連接,風管子類型就不可用。
- 8. 點擊儲存。新的 MEP 物件現在位於你儲存的圖庫檔案夾內,並 可以從所選子類型的工具設定訪問。

## <span id="page-49-0"></span>MEP 兼容物件的性能

如果安裝了 MEP Modeler,在 ARCHICAD 圖庫很多類似的元素,比如 水盆,現在包含 MEP 自定義設定(包括連接標籤頁),因此你可以 將它們連接到 MEP 路線中的任意物件:

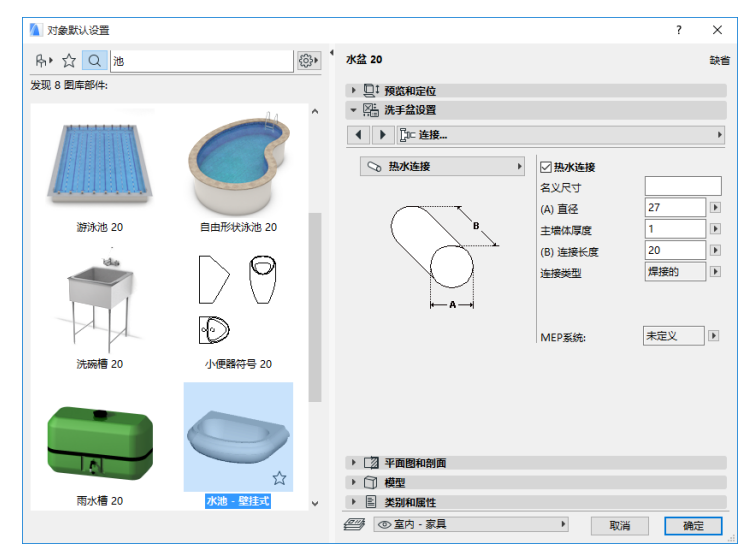

如果你使用 ARCHICAD 沒有安裝 MEP Modeler,同樣的物件當然還 可以在圖庫中使用,但是它們的自定義 MEP 參數不能使用。

這裡,同樣的水盆參數在非 MEP Modeler 環境中:

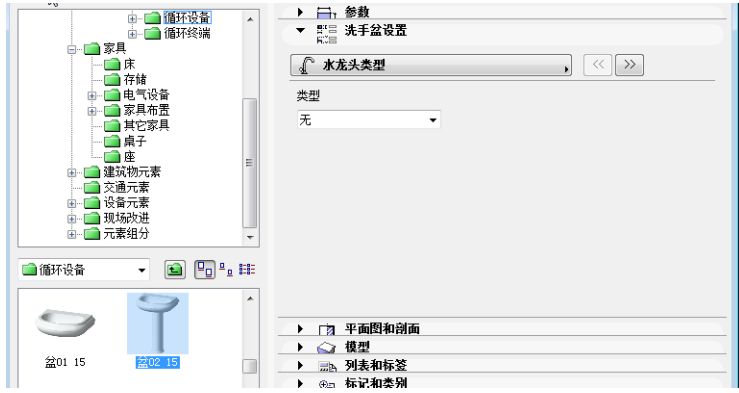

就像 ARCHICAD 專案檔案在團隊成員中共享或傳遞,他們當中有些 安裝了 MEP Modeler,而其他人沒有。在這種情況下,你應該注意 下面物件的性能具有 MEP 兼容性參數。

註釋: 在下面的工作流描述中, "ARCHICAD 環境" 意味著安 裝 ARCHICAD 而 沒有 MEP Modeler 外掛程式。"MEP Modeler 環境 " 意味著安裝 ARCHICAD 包含 MEP Modeler 外掛程式。

#### <span id="page-50-0"></span>工作流 1: 在 ARCHICAD 環境中開啟 MEP Modeler

如果在 MEP 環境中創建的一個專案使用 ARCHICAD (沒有 MEP Modeler)重新開啟,MEP 物件可用並作為 GDL 物件編輯。如果你 隨後在 MEP 環境中重新開啟專案,連接將正確起作用。

### <span id="page-51-0"></span>工作流 2: 在 MEP Modeler 環境中開啟 **ARCHICAD**

如果在 MEP Modeler 開啟一個 ARCHICAD 專案 (使用檔案 > 開 啟),MEP 兼容的 GDL 物件將自動升級來包含 MEP 自定義設定和連 接參數。它們的連接參數可以用來將這些構件作為 MEP 路線的一部 份。有連接熱點的鄰近的 MEP 物件自動連接 (假定連接幾何形狀 是兼容的)。

#### <span id="page-51-1"></span>工作流 3: 在 MEP Modeler 環境中合併、複製 - 貼上、或者發送 / 接收 ARCHICAD 專案

如果一個 ARCHICAD 專案在 MEP 環境中訪問沒有使用**檔案 > 開啟** (比如合併檔案;或複製 / 貼上 MEP 物件;或通過團隊工作發送 / 接收功能訪問這個專案),則 MEP 兼容的 GDL 物件將 不會自動轉 換為參數化的 MEP 物件,如工作流 2 那樣。

如果你要繼續在這個專案上使用 MEP Modeler 功能,你需要手工進 行這個轉換。到 MEP 參數並點擊 轉換物件為 MEP 元素 按鈕。